### 双重验证(Two-Factor Authentication,2FA)注册指南

为使用 MyMC、Microsoft 365 (M365)电子信箱、虚拟私人网络(Virtual Private Network, VPN)以及其它特定 MC 服务及应用程序, 您必须注册 Duo 提供的 2FA 服务。在您首次使用设有 2FA 保护的应用程序时,您将收到注册 2FA 的提示,对您的移动设备进行注册。

## 注册

前往设备管理(Device Management)门户网站,按照提示进行注册(详细步骤如下)。

## 支持的设备

以下是您可以注册 2FA 服务的设备列表。如果您拥有多个设备,我们推荐您对一个以上设备进行 注册以便在出现紧急情况时可使用备份。如果您没有移动设备,请联系信息技术服务台(IT Service Desk)。您可为您的账户添加任意数量的设备:

- 智能手机(iPhone、Android)
- 通用手机
- 平板电脑
- 安全密钥(Security Key)(即 YubiKey)(用户自行购买)
- 硬件令牌(Hardware Token)(如果没有移动设备,请联系信息技术服务台)

支持的浏览器: Chrome、Firefox、Safari、Edge 以及 Internet Explorer (请查看 Duo 以获得 版本更新信息 *<https://duo.com/docs/universal-prompt-update-guide#browser-support>* )

### 建议:

尽管您可在您的设备上完成注册步骤,但在电脑上完成设置比在您注册的设备上更为方便。

#### 有用提示:

在开始注册前,在您即将注册的移动设备上下载 Duo Mobile 应用程序。在设备应用程序商店搜索 "Duo Mobile"。下载后,开始第一步。

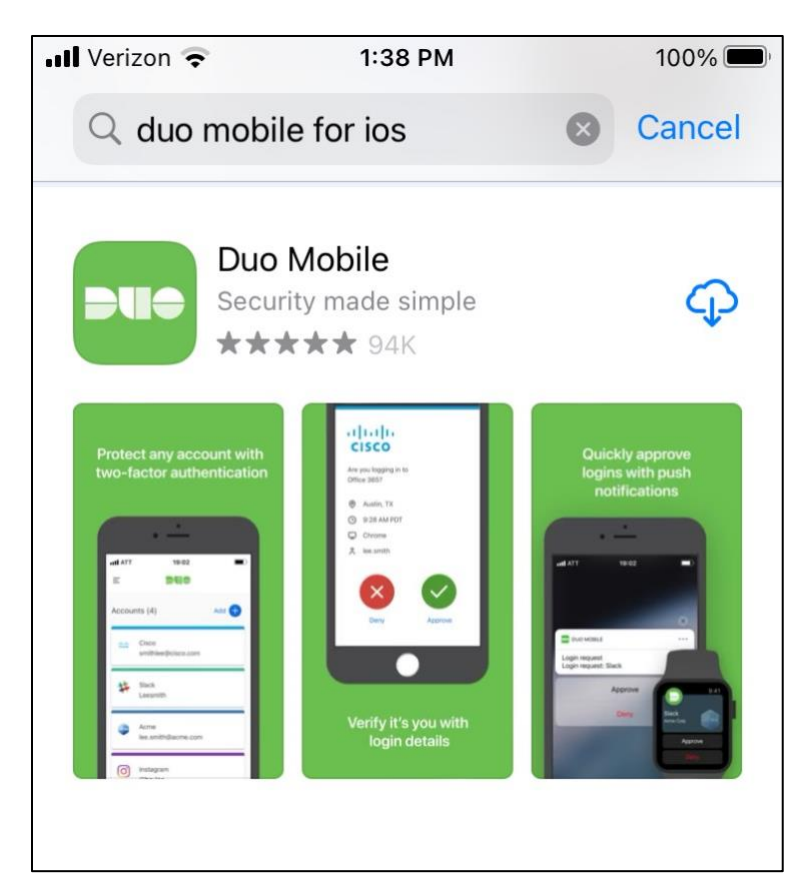

第一步: 在您的电脑上, 前往设备管理门户网站: [https://montgomerycollege.login.duosecurity.com](https://montgomerycollege.login.duosecurity.com/)

# 第二步: 输入您的 MyMC 用户名和密码

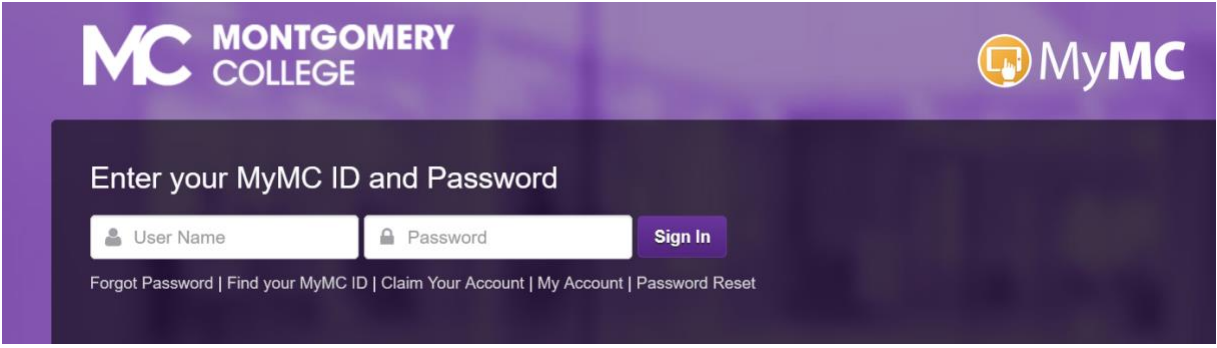

第三步:选择"下一步"

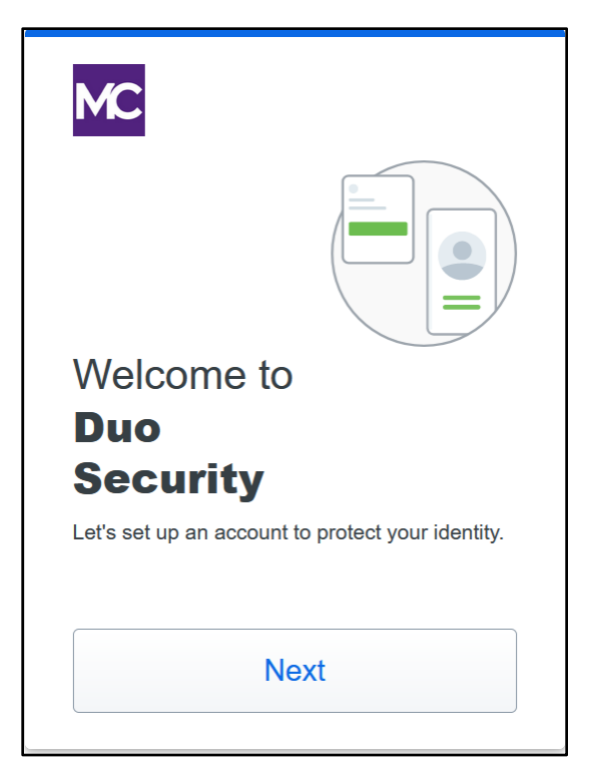

第四步: 选择推荐的选项"Duo Mobile", 或查看以下选项:

- Duo Mobile 是提供 Duo Push 的最为便利的认证方式 只需在发给您设备的 Duo Push 登录请求上点击 "批准"。您也可快速生成登录密码,即使没有网络连接或手机服务。
- 安全密钥是插入 USB 端口的设备。如果点触该密钥或按下按键的话,这将认证您的登录。 选择该选项的用户必须购买安全密钥。[YubiKey 5](https://www.yubico.com/education-offer/) 系列 FIDO2/WebAuthn 与 FIDO U2F 兼 容。
- 手机号码允许用户收到通过 SMS 短信发送的密码。

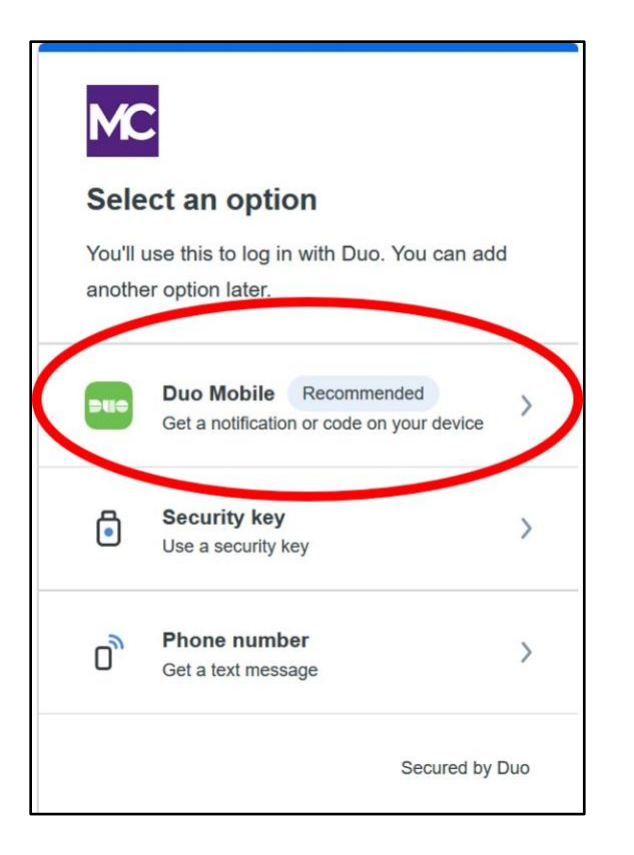

第五步:输入您的设备电话号码;或如果使用平板电脑的话,请选择"**I have a tablet** (我有平板 电脑)":

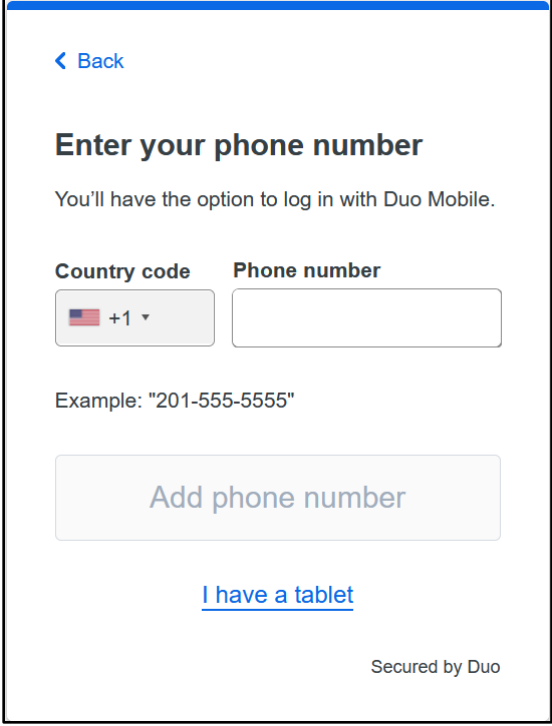

# 第六步:验证电话号码是否正确

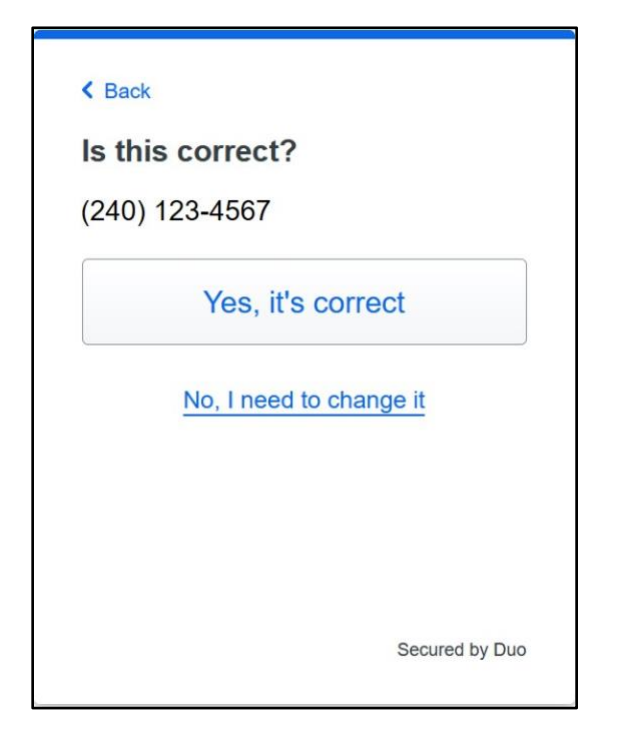

第七步: 通过点击"发送密码"以确定您的设备所有权 (Send me a passcode):

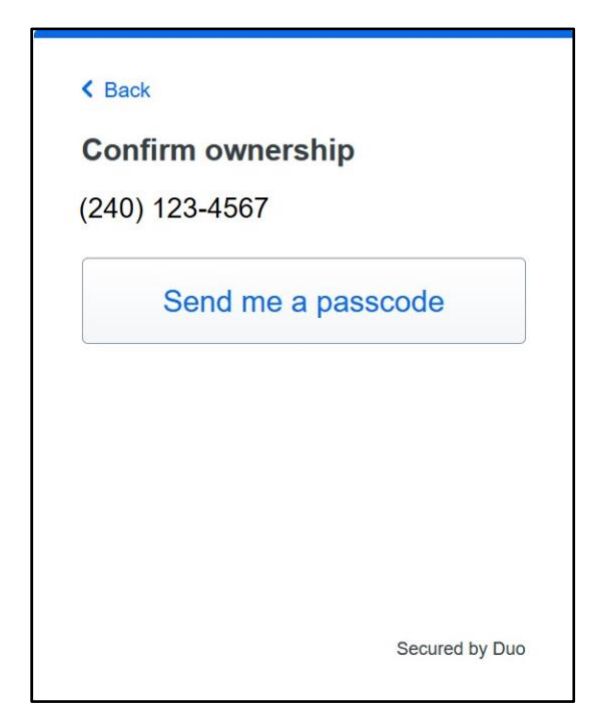

第八步:输入您在您的设备上通过短信收到的密码:

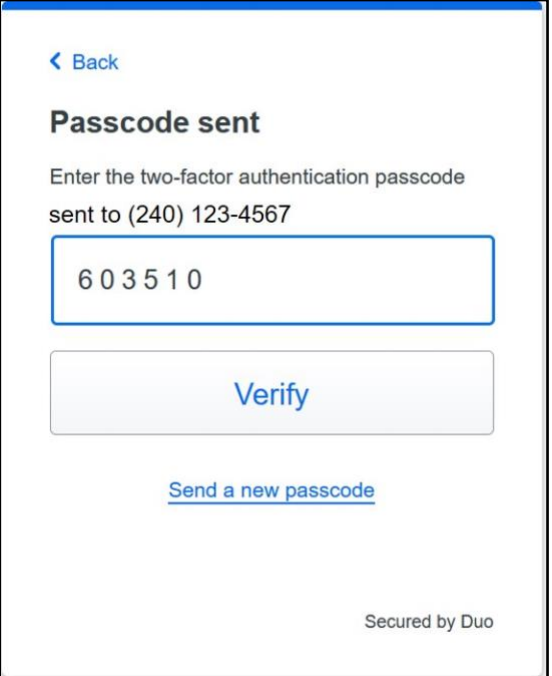

第九步: 在您注册的设备上下载 Duo Mobile 应用程序(如果您已经下载该程序, 在您的设备上打 开 Duo Mobile 应用程序):

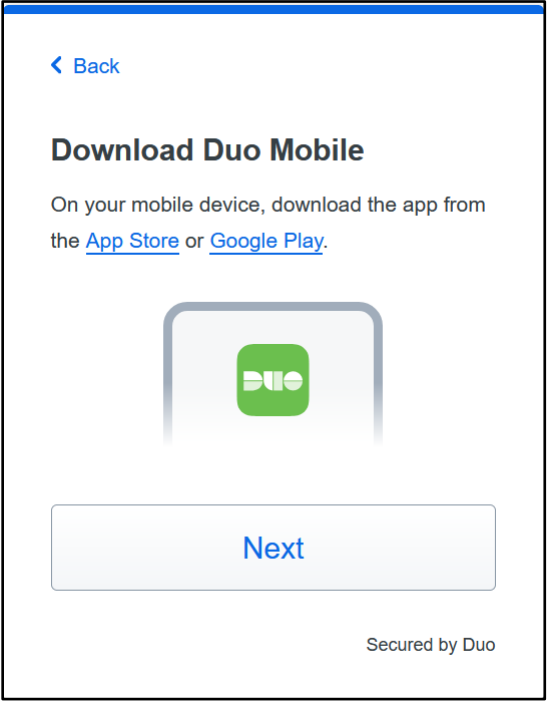

第十步: 在设备上打开 Duo Mobile 应用程序, 选择"继续" (Continue):

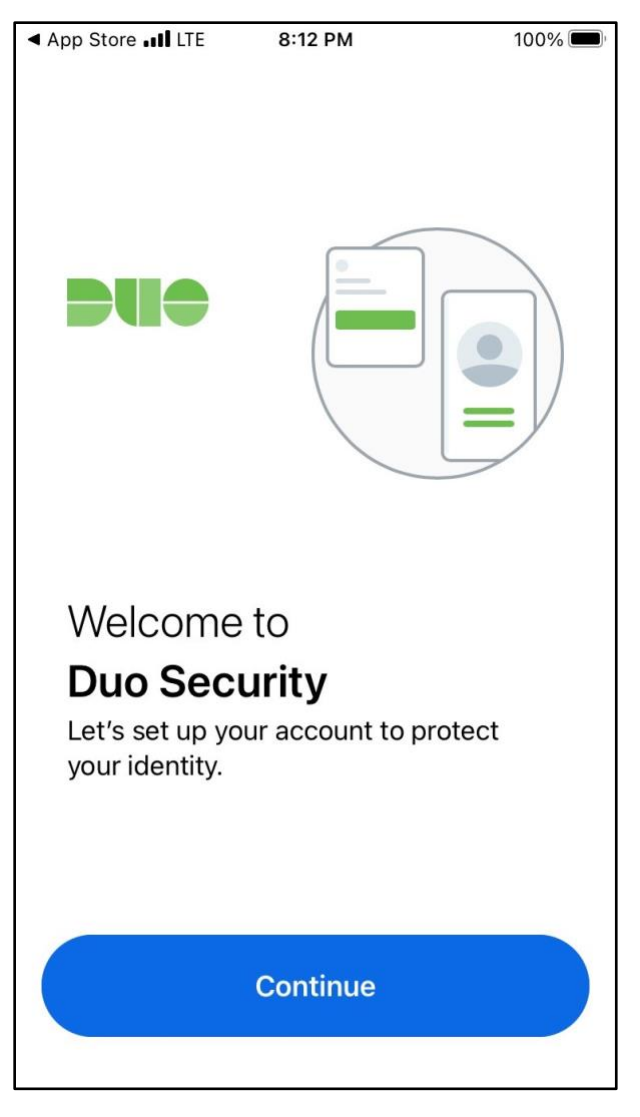

第 11 步: 选择"使用二维码" (Use a QR code):

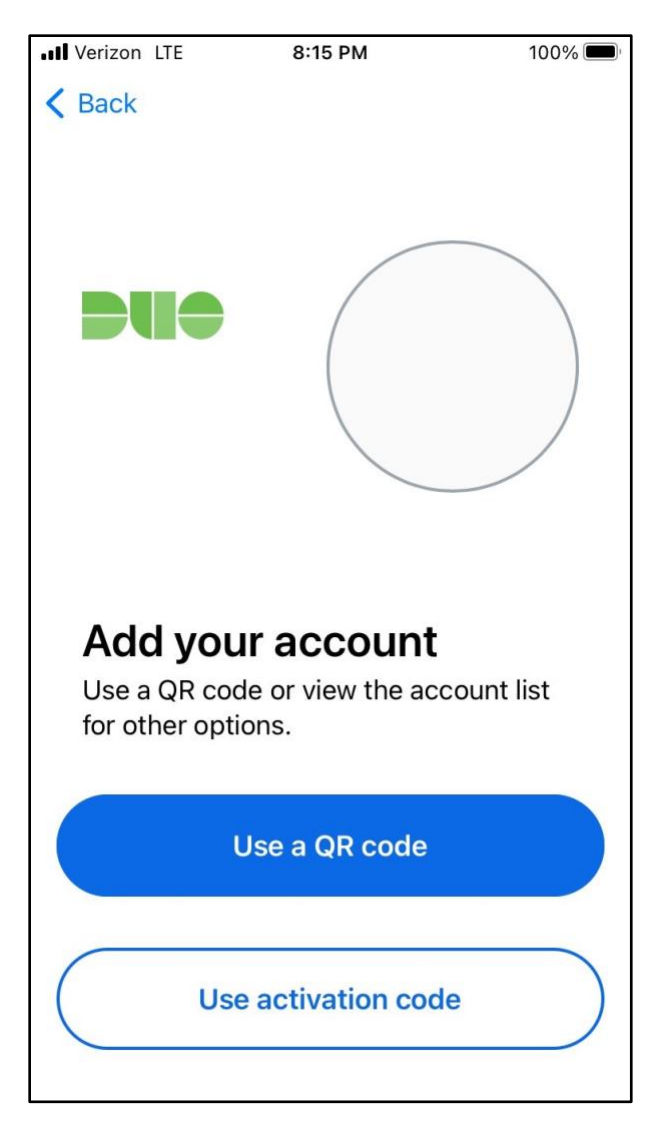

第 12 步: 选择"确定"(OK), 允许 Duo Mobile 应用程序使用您设备的摄像头以扫描电脑屏幕上 的二维码:

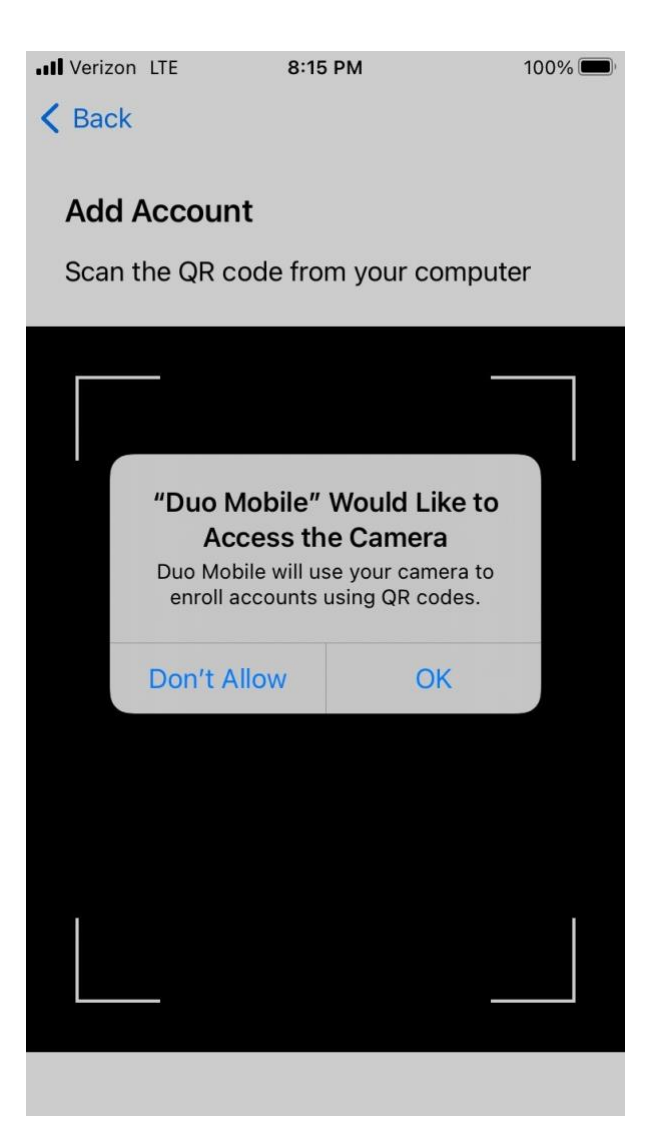

第13步: 通过使用您设备上的摄像头,扫描电脑屏幕上的代码:

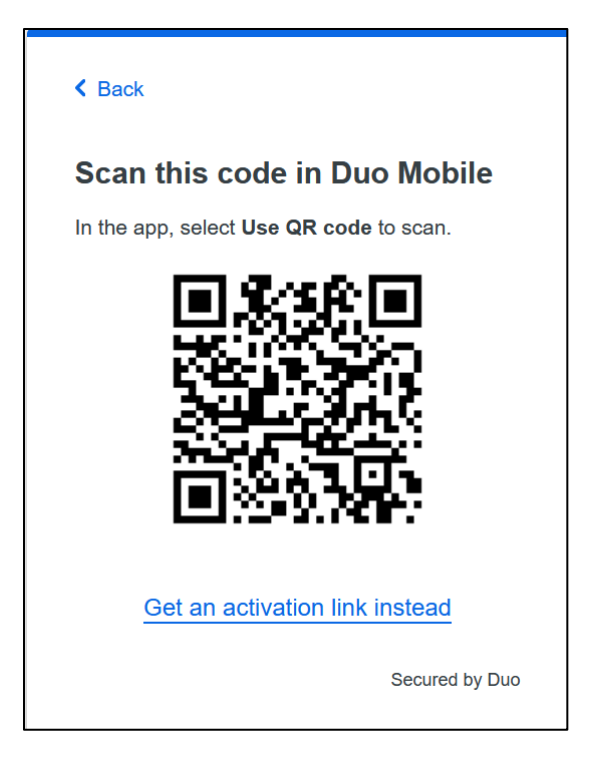

第 14步: 您的 2FA Duo 账户已与您的设备连接。在 Duo Mobile 上, 这将显示为 "蒙哥马利学院 (Montgomery College)":

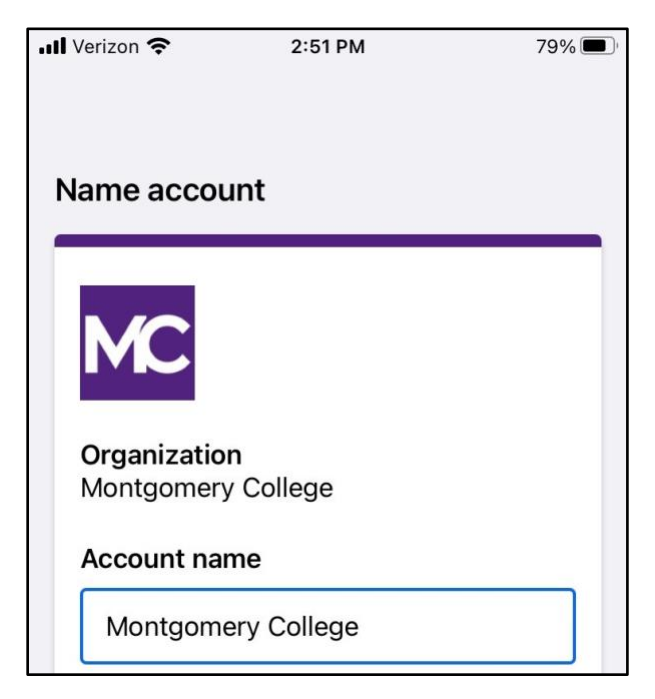

第 15 步: 按照练习步骤以熟悉新界面。否则的话,请登录 MyMC 或 Office 365 电子信箱。

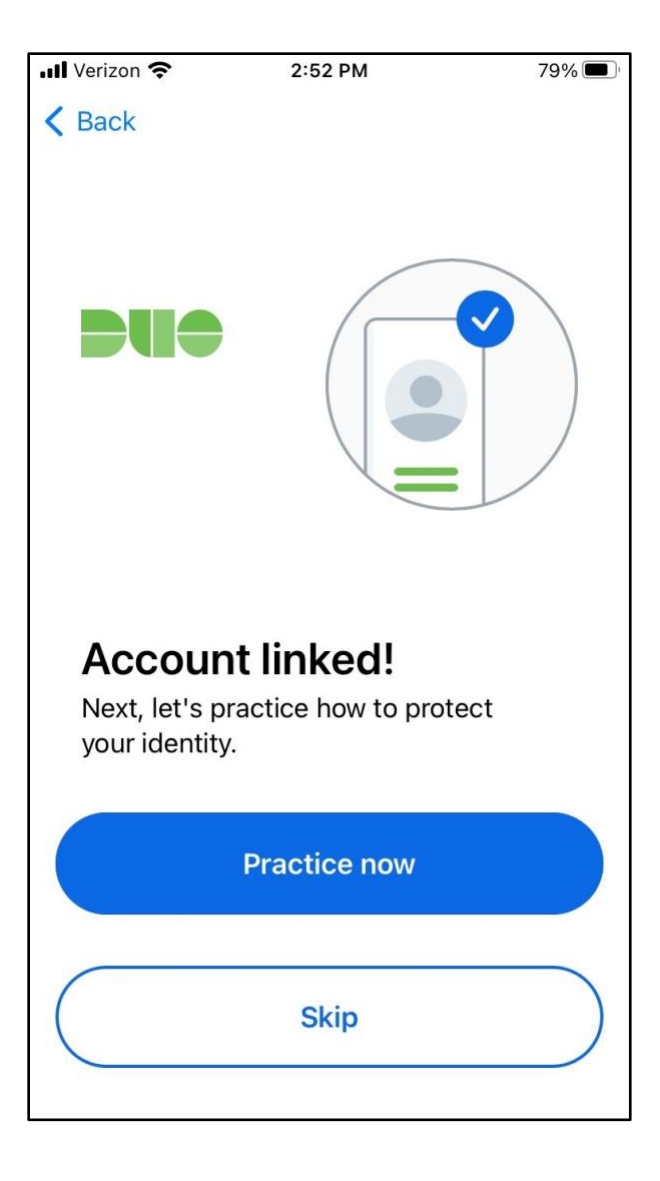